# CITY OF DETROIT SUPPLIER PORTAL-HOW TO SUBMIT AN INVOICE

How to submit an invoice via Supplier Portal

Step by Step instructions for Suppliers to submit an invoice for services/goods to the City of Detroit using Supplier Portal.

Shay Schaufele sschaufele@astcorporation.com

# **How to submit an invoice via Supplier Portal**

Log into Oracle Supplier Portal using your Contact email address and password.

#### $\equiv$  CITY of DETROIT  $\bullet$  $\blacktriangleright$  $\bullet$ Â

Click on the Home icon.

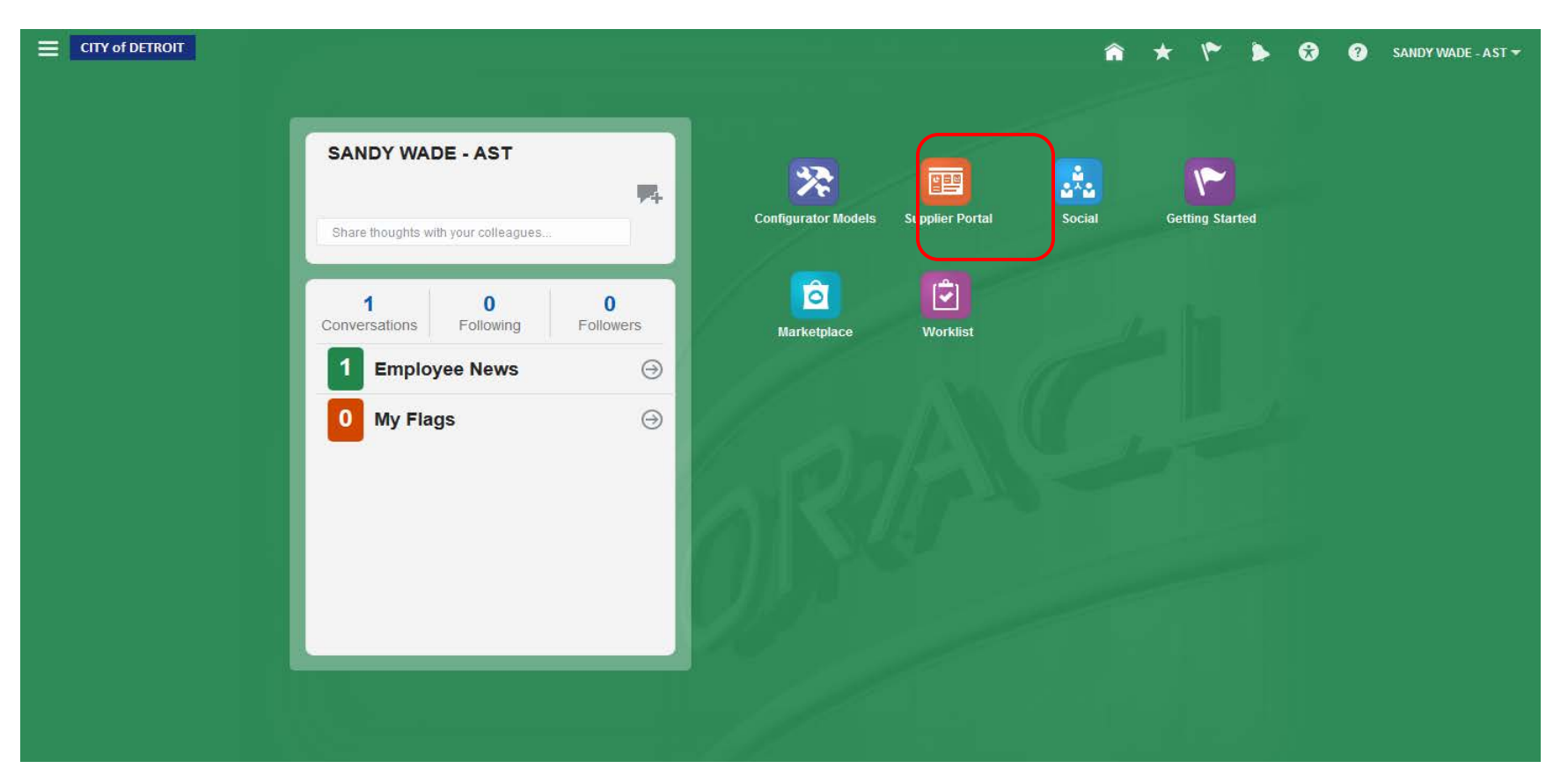

You will be directed to the Home page. Click on the Supplier Portal icon.

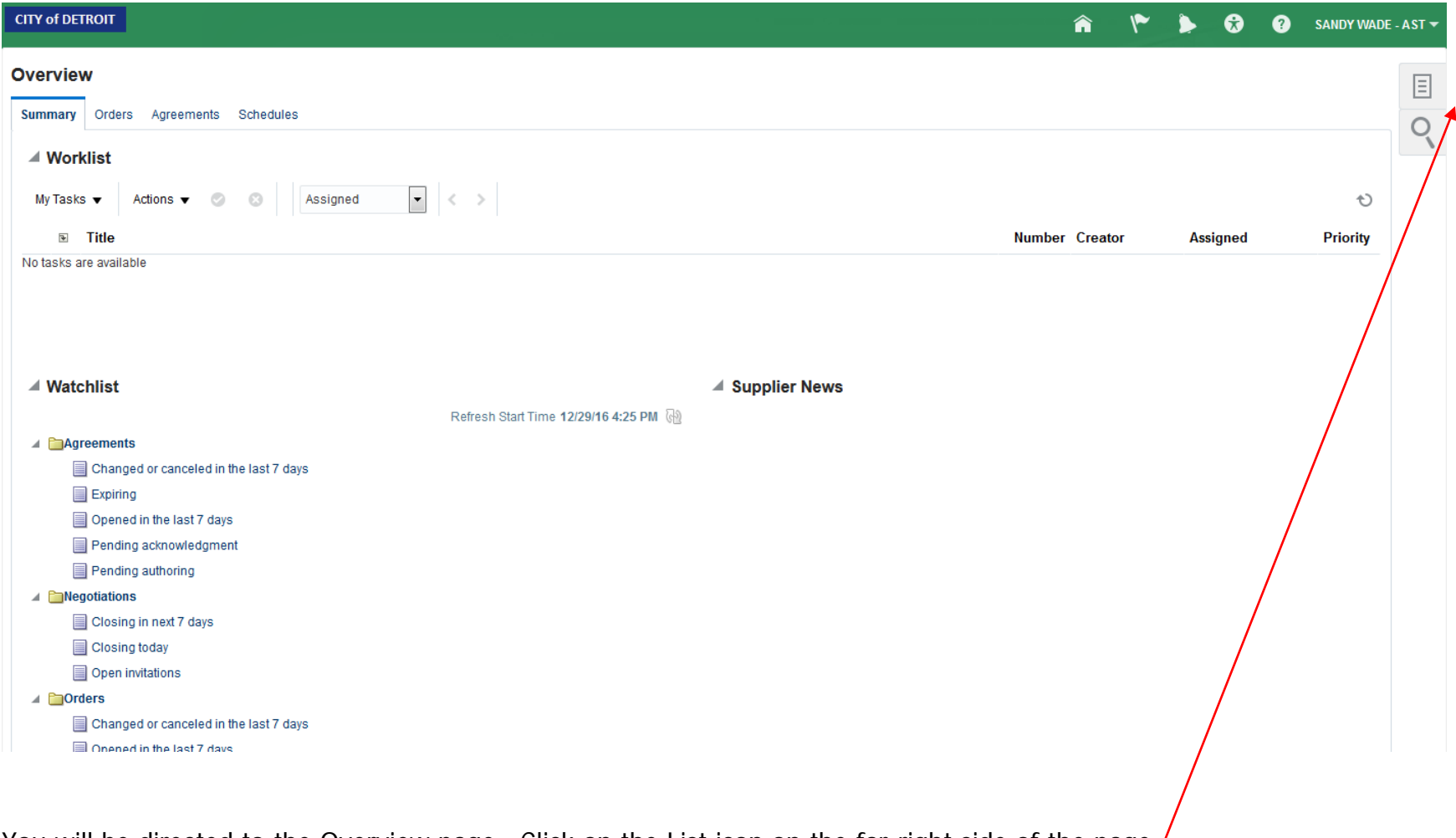

You will be directed to the Overview page. Click on the List icon on the far-right side of the page.

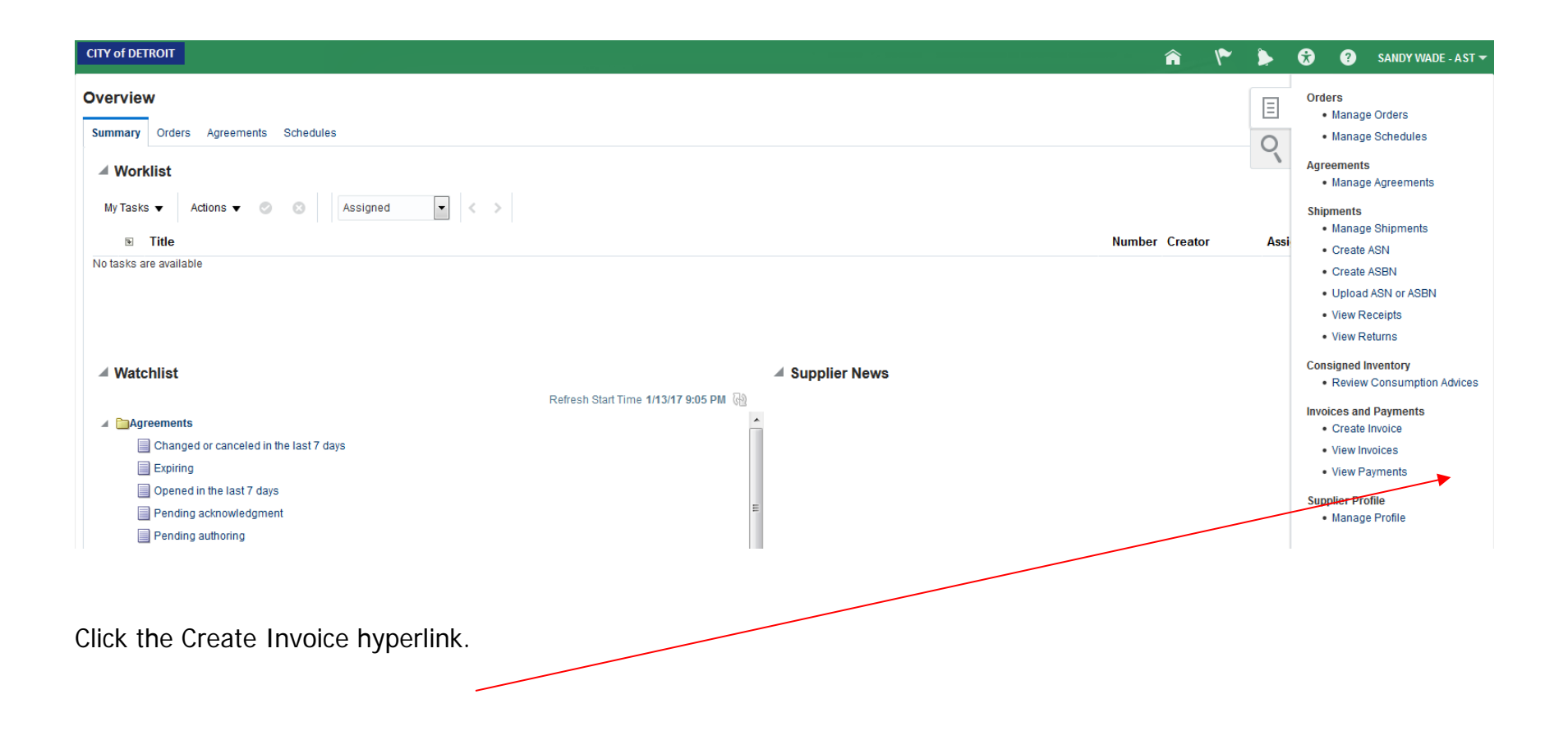

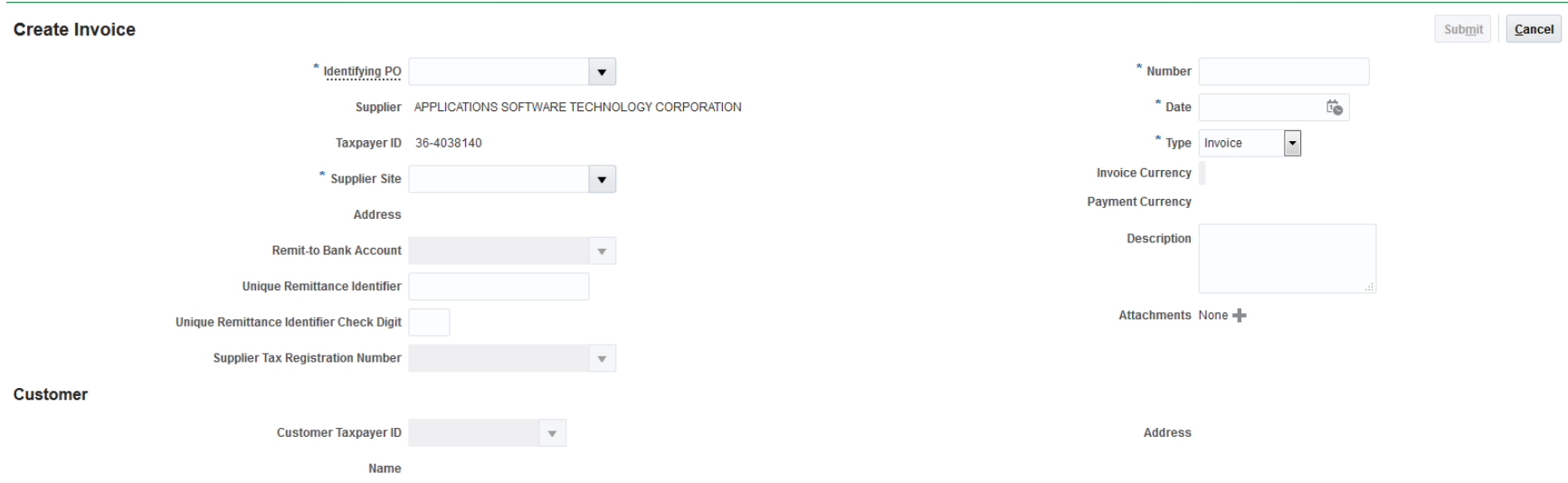

## Items

# View  $\bullet$   $\bullet$   $\uparrow$   $\bullet$   $\bullet$  Calculate Tax

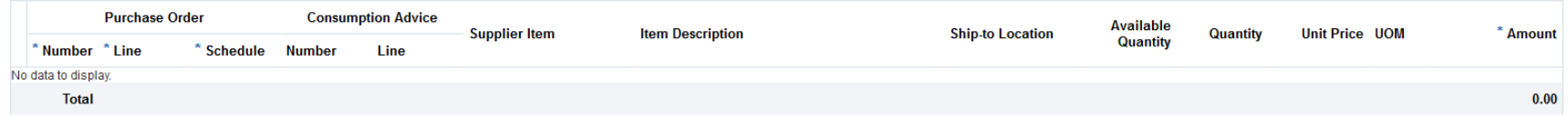

## **Summary Tax Lines**

#### View  $\blacktriangledown$

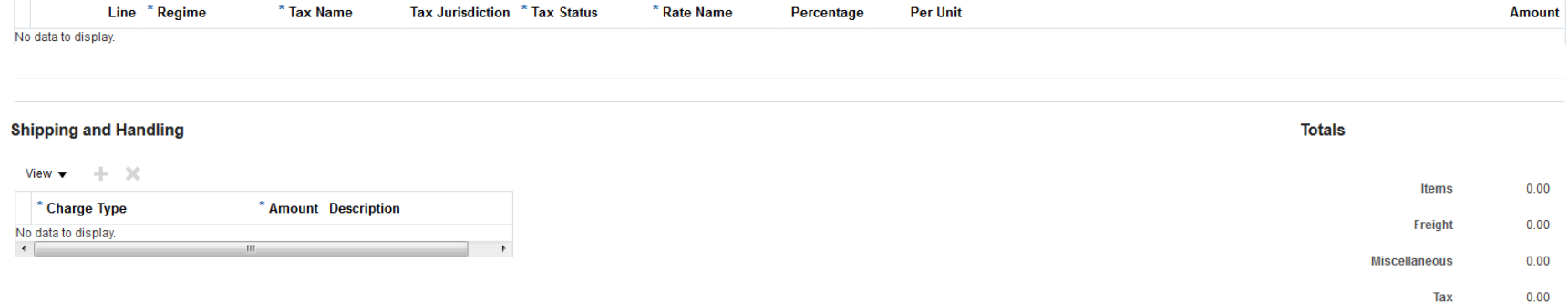

The Create Invoice screen will display. All fields with '\*' are required.

 $0.00$ 

**Invoice Amount** 

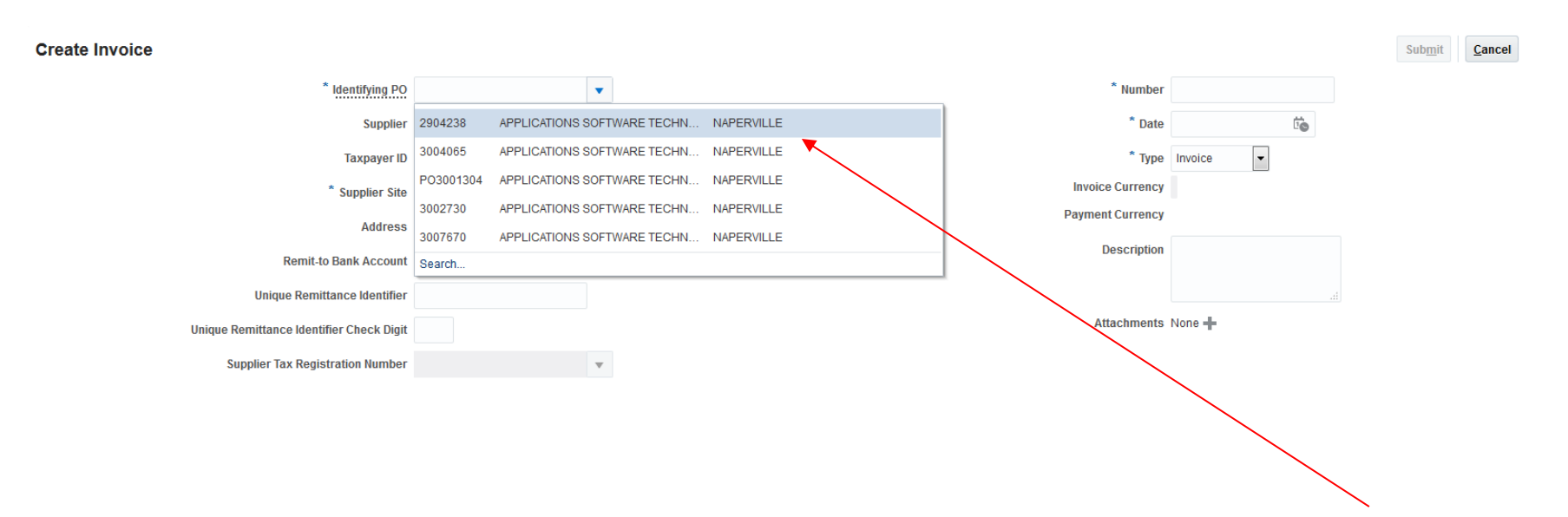

In the Identifying PO field, use the dropdown arrow to display all available Purchase Orders to select. Highlight the PO to select and enter.

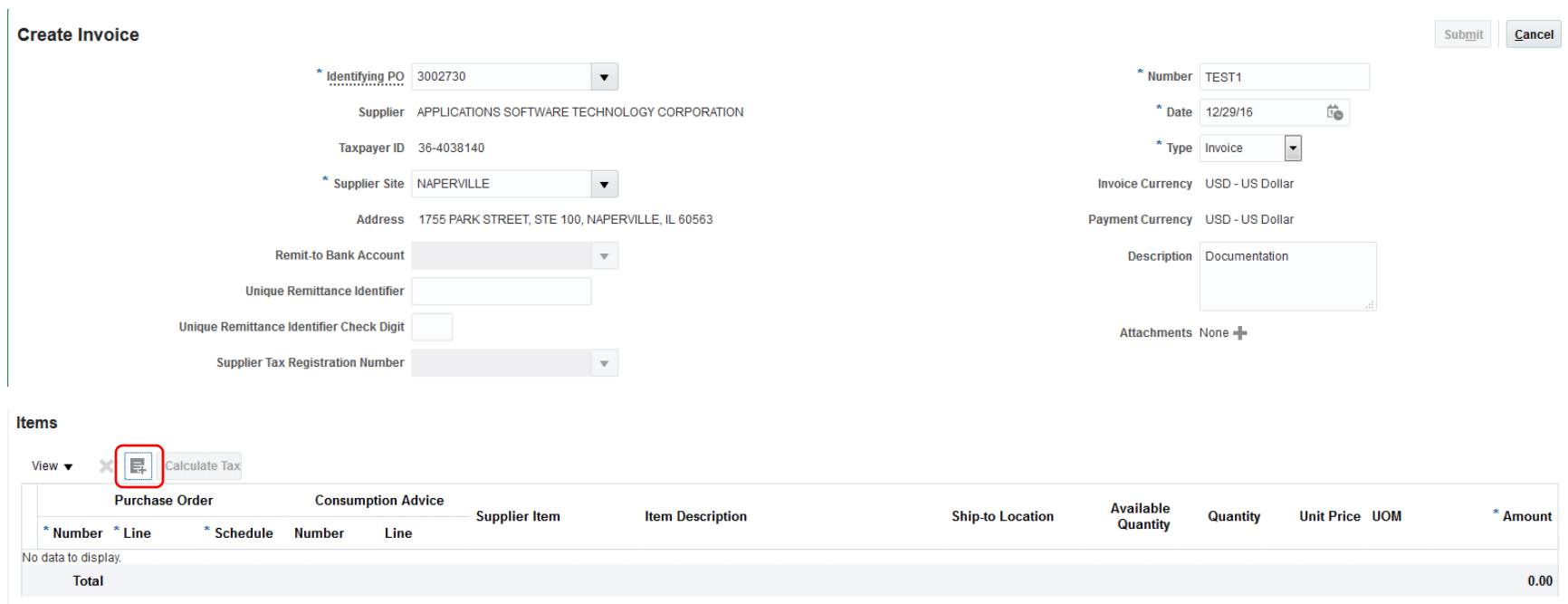

In the Items region, click the Select and Add icon. A secondary window will display.

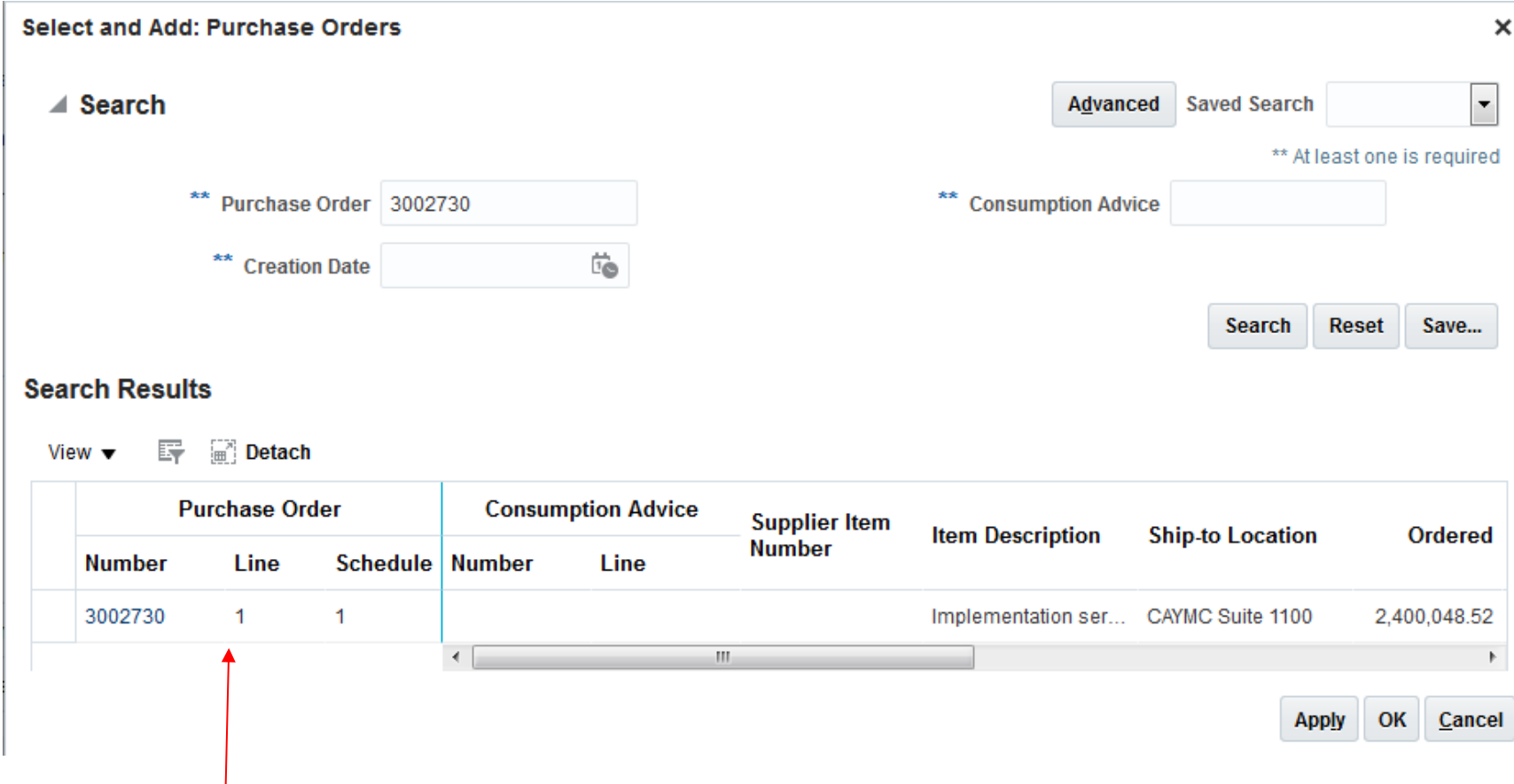

All available PO lines will display.

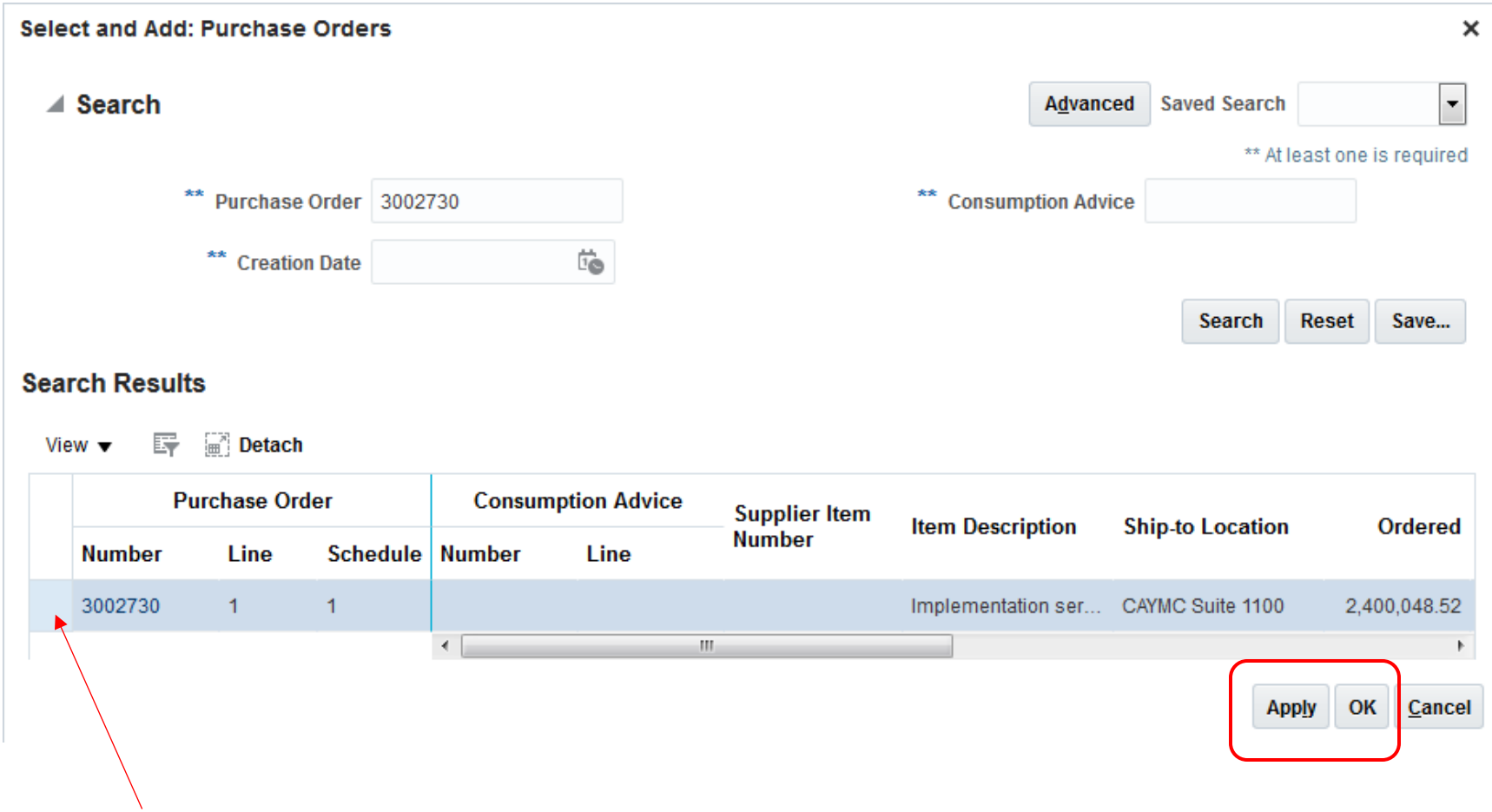

Click the PO line row that you are invoicing against. Press the Apply button and then the OK button.

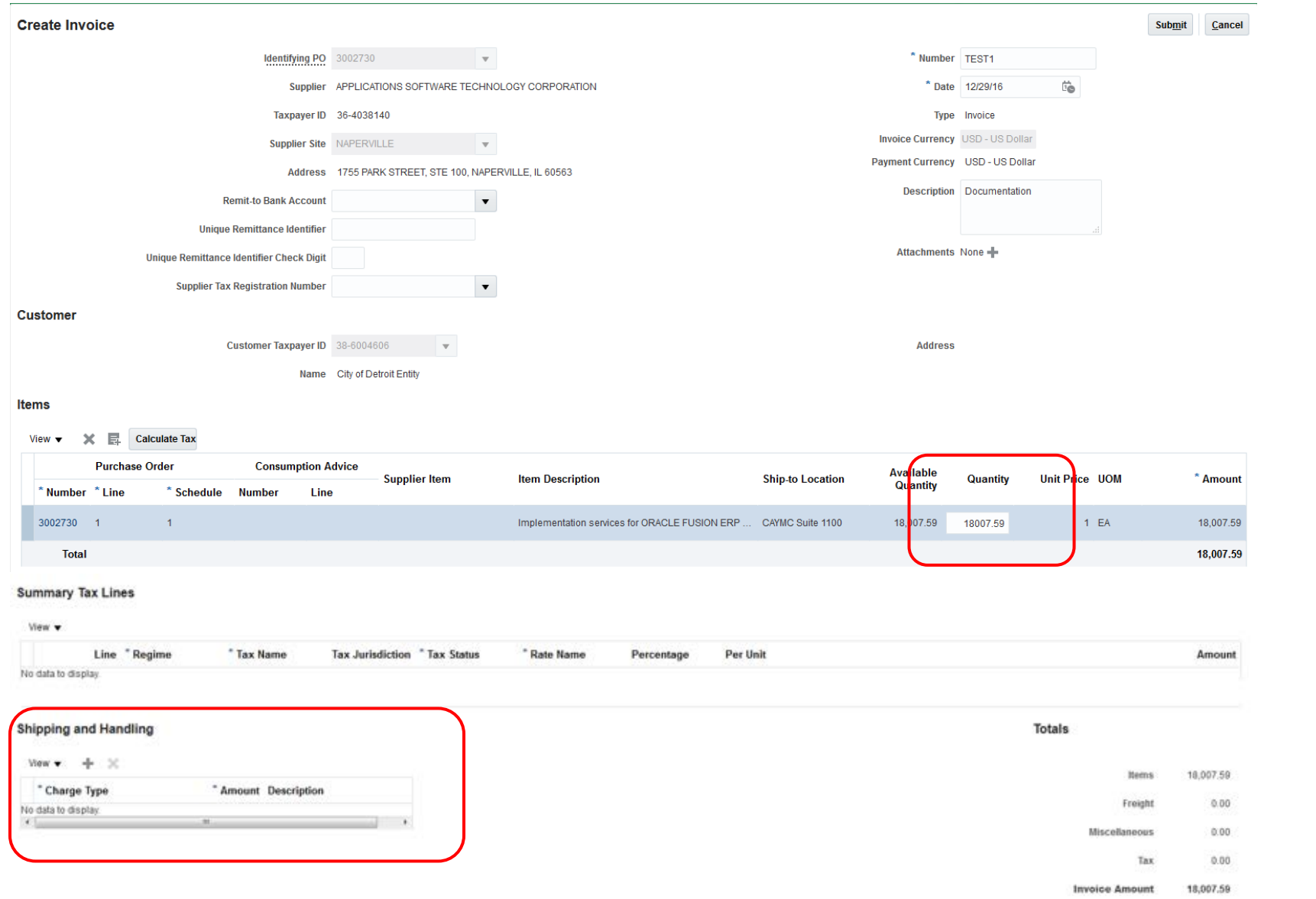

Review the Available Quantity and Quantity fields. You can change the Quantity field to match the actual amount you are billing for.

\*\*You cannot change the quantity to a higher amount than the Available Quantity.

\*\*You should not be adding Shipping and Handling lines. These invoices will be cancelled and returned to the Supplier.

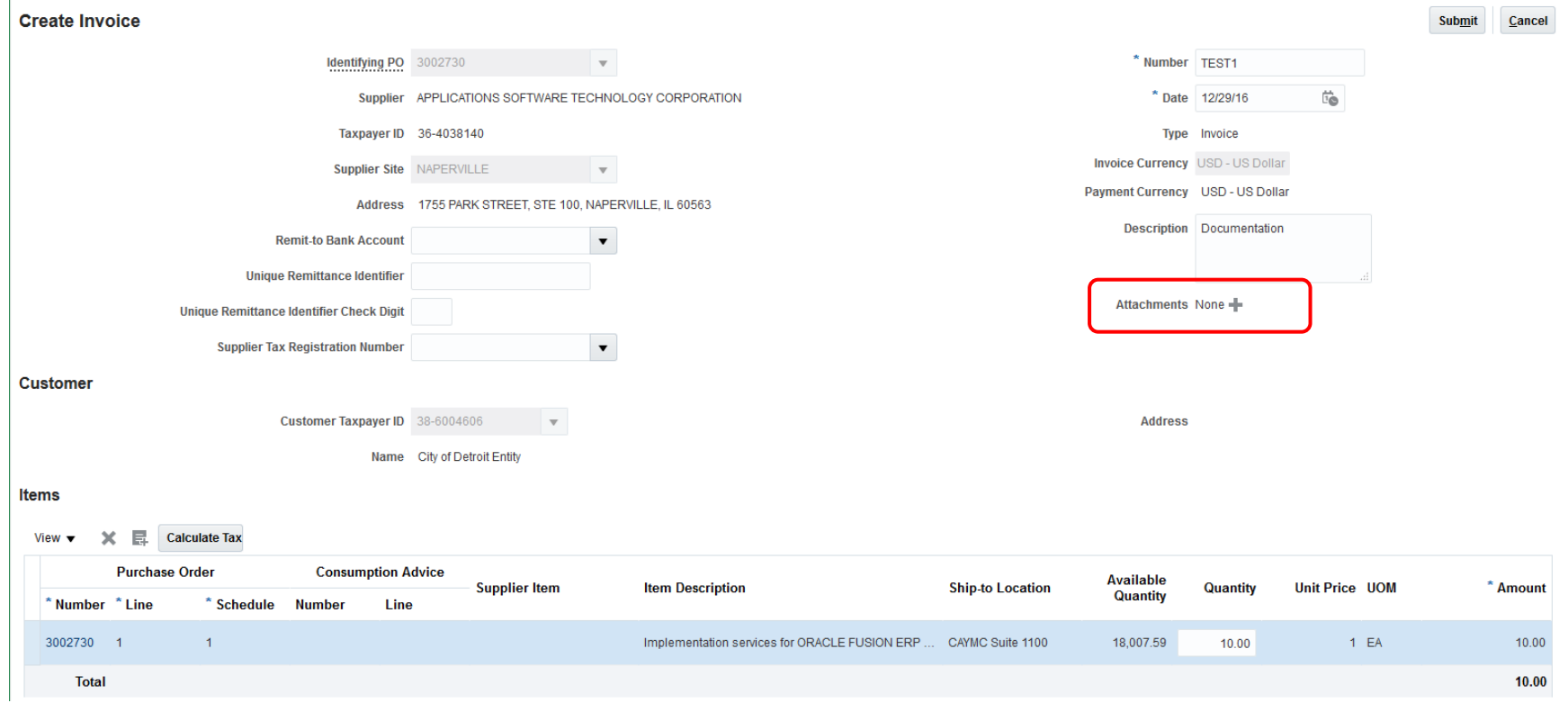

To attach documents to this invoice, click the Plus icon. A secondary window will display.

# **Attachments**

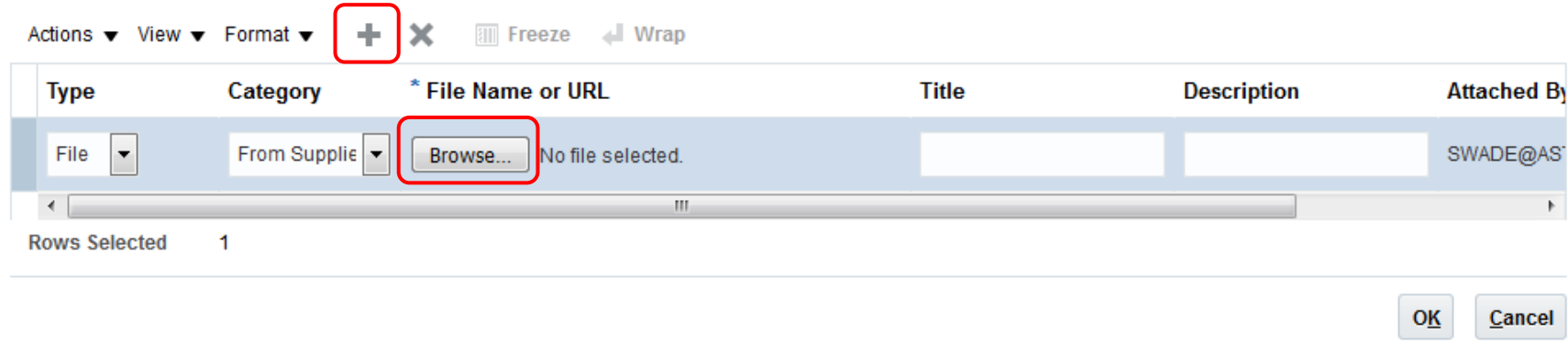

Click the Browse button to attach a file from your computer. Usually this would be a scanned copy of the invoice, packing slips, signed work orders, etc. Use the Plus icon to attach additional files.

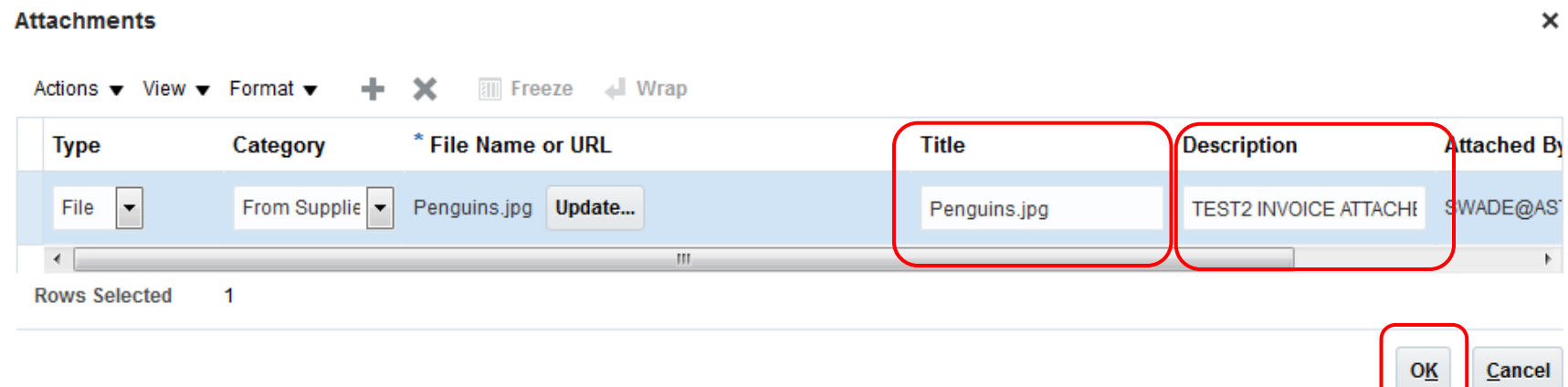

Your file has attached successfully when the title field is populated.

Type a description of the attached file.

Click the OK button when completed.

 $\times$ 

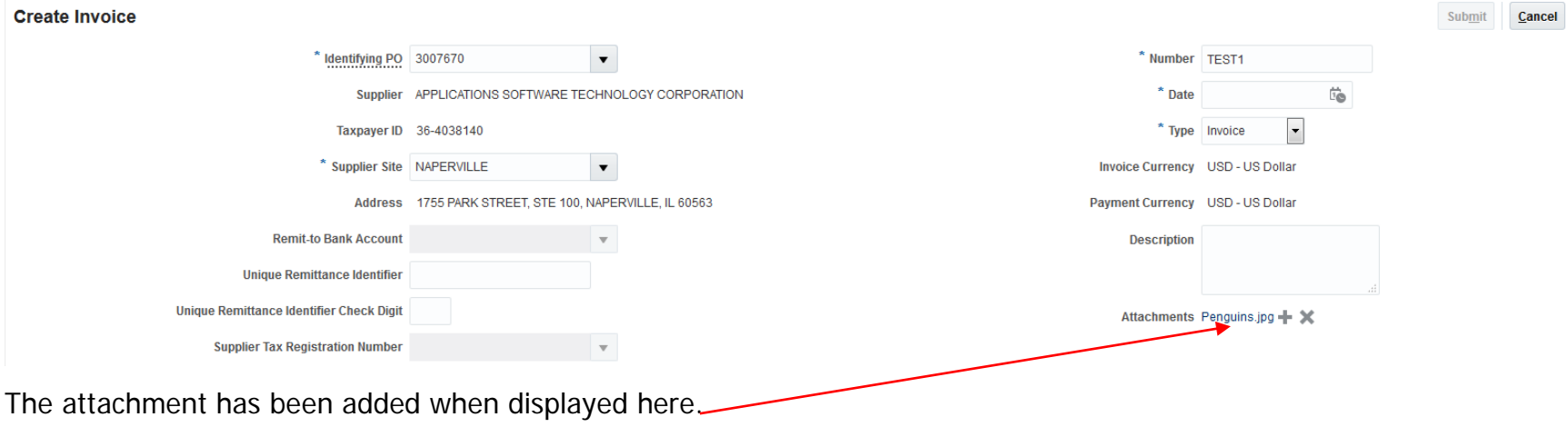

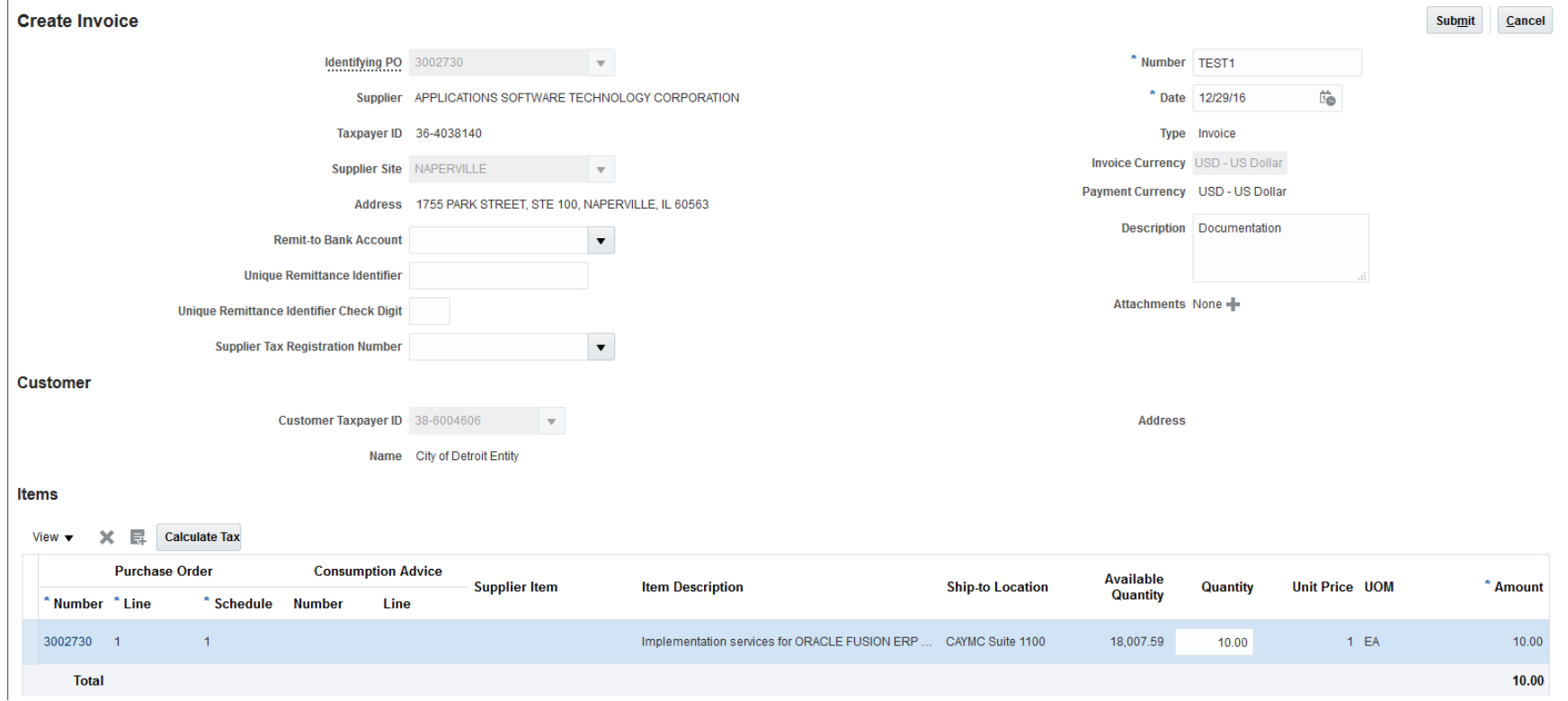

Review your invoice and click the Submit button.

 $\mathcal{L}$ 

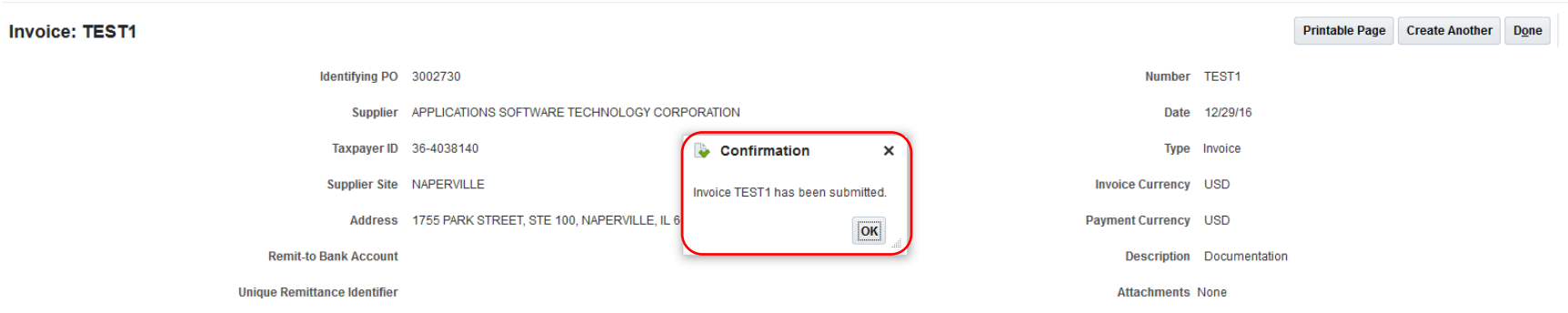

A confirmation message will display. Click the OK button to clear message.

You can print this page for your records by pressing Printable Page button. Press Create Another button if you would like to create another invoice. Press Done button to close this screen and return to the Home page.